Для этого понадобится **исходный снимок** и **программа PTGUI**. Для успешной коррекции дисторсии не нужно применять кадрирование и **коррекции перспективы** изображения. Необходимо запустить *PTGUI* и открыть в нем снимок. Нам предстоит исправить его, добившись прямых горизонтальных и вертикальных линий в помещении. В графе **Lens type** (тип объектива) указано **Rectilinear (normal lens)**, это неверно. Fisheye не является линейным объективом. Поэтому необходимо **снять галочку** на пункте **Automatic (use EXIF data from camera)** и выбрать **Circular** (рисунок 1).

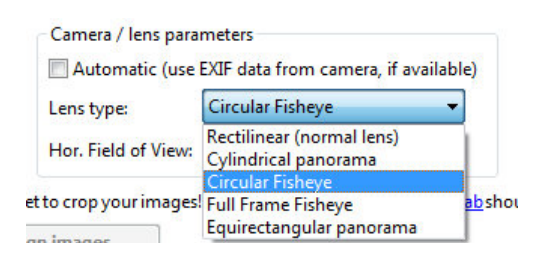

Рисунок 1 – Настройка типа объектива

Далее PTGUI, подставит в поле **Hor. Field of View** (горизонтальный угол обзора) своё значение, в данном случае примерно 50 градусов. Необходимо открыть **Panorama editor** в верхней части окна PTGUI, появится исходный снимок с полями. Искажения исправляются в главном **окне программы** в пункте **Hor. Field of View**. Здесь можно скорректировать дисторсию снимка, подбирая значение этого поля. Чтобы убрать поля, подвигайте ползунки в редакторе до тех пор, пока не получите желаемую картинку. Если снимок сделан с незначительным отклонением от горизонта, то можно выровнять вертикали. Если редактирование некорректно, то следует проверить параметры во вкладке Lens parameters. Экспорт изображения осуществляется во вкладке Create panorama. Чтобы получить максимально возможное разрешение, нажмите кнопку **Set optimum size…** и выберите пункт **Maximum size (no loss of details)**.

Следует помнить, что близко расположенные объекты по краям кадра при коррекции становятся еще ближе и размазываются по кадру. Поэтому не к любому фишайному снимку уместно применение коррекции. Результат представлен на рисунке 2.

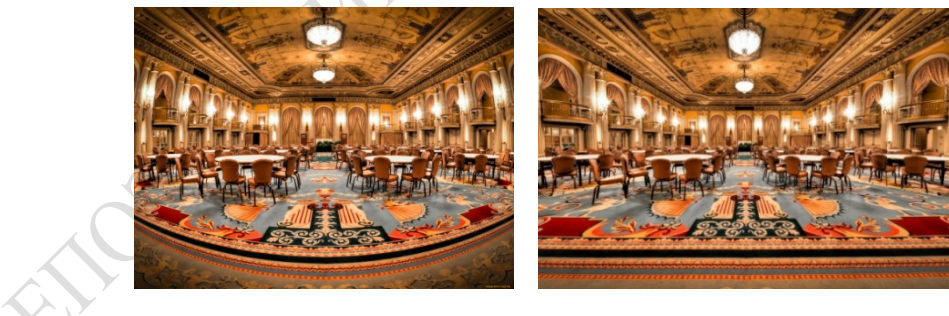

Рисунок 2 – Результат коррекции дисторсии

*С. С. Якубова Науч. рук. М. С. Данильченко*, *ассистент* 

## **ТРЕБОВАНИЯ К НАСТРОЙКАМ ФОТОАППАРАТА ПРИ ПАНОРАМНОЙ СЪЕМКЕ**

Прежде чем делать панорамные снимки, необходимо изменить некоторые настройки камеры. Фотографирование осуществляется только в ручном режиме, который обозначается символом М. Самым важным параметром, при создании панорамы, является плотность экспозиции. Какой бы светлой или тёмной не была сцена, изображение должно иметь ту же экспозицию, поэтому её стоит заблокировать.

Далее необходимо установить ручной фокус для объектива. Если у Вас DSLR камера, сфокусируйте объектив на объекте и переключитесь на ручной фокус. Не нужно позволять камере изменять фокус каждый раз, когда вы делаете снимок.

ISO – светочувствительность цифровой фотокамеры. Выключите функцию «АВТО ISO» и установите ISO на 100 или 200.

Апертура и скорость затвора. На панорамных снимках всё должно быть в фокусе. Поэтому у параметра Апертура должно быть достаточное число, чтобы захватить всю сцену, включая элементы переднего плана. В зависимости от фокусного расстояния объектива, чтобы глубина резкости фотографий была достаточной, число диафрагмы должно быть установлено на более высокое значение – минимум на f/8, а лучше на f/10 или выше (зависит от того, насколько близко расположен ближайший объект). После установки апертуры, установите скорость затвора на основании экспонометрического замера (экспозамера).

Экспозамер. Не следует замерять самую светлую и самую тёмную область сцены, вместо этого определите область с промежуточной яркостью и установите скорость затвора на основании этого для всей панорамы. Сделайте пару снимков и посмотрите, не слишком ли светлая или тёмная фотография получилась.

Фокусное расстояние объектива. Ультра широкие и широкие объективы меньше 24–28mm формата FX и 16-18mm формата DX имеют сильные искажения и проблемы с виньетированием, из-за которых могут возникнуть трудности со склейкой изображений. Оба недостатка можно исправить в Adobe Lightroom 3. Но если использование софта для удаления виньетирования не планируется, то лучше не использовать фокусное расстояние в 24mm при съёмке панорамы. Для большинства подходят расстояния между 28mm и 50mm или от 18mm до 35mm в зависимости от объектива.

Для достижения лучших результатов лучше снимать в формате RAW.

Баланс белого. Рекомендовано устанавливать параметр Баланс белого на Авто при съёмке в RAW формате. При необходимости можно изменить его позже.<br>
Дело изменить его позже.<br>
Дело изменить его позже.